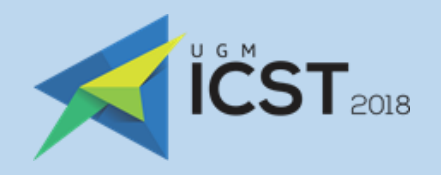

# REGISTRATION GUIDEBOOK ICST 2018

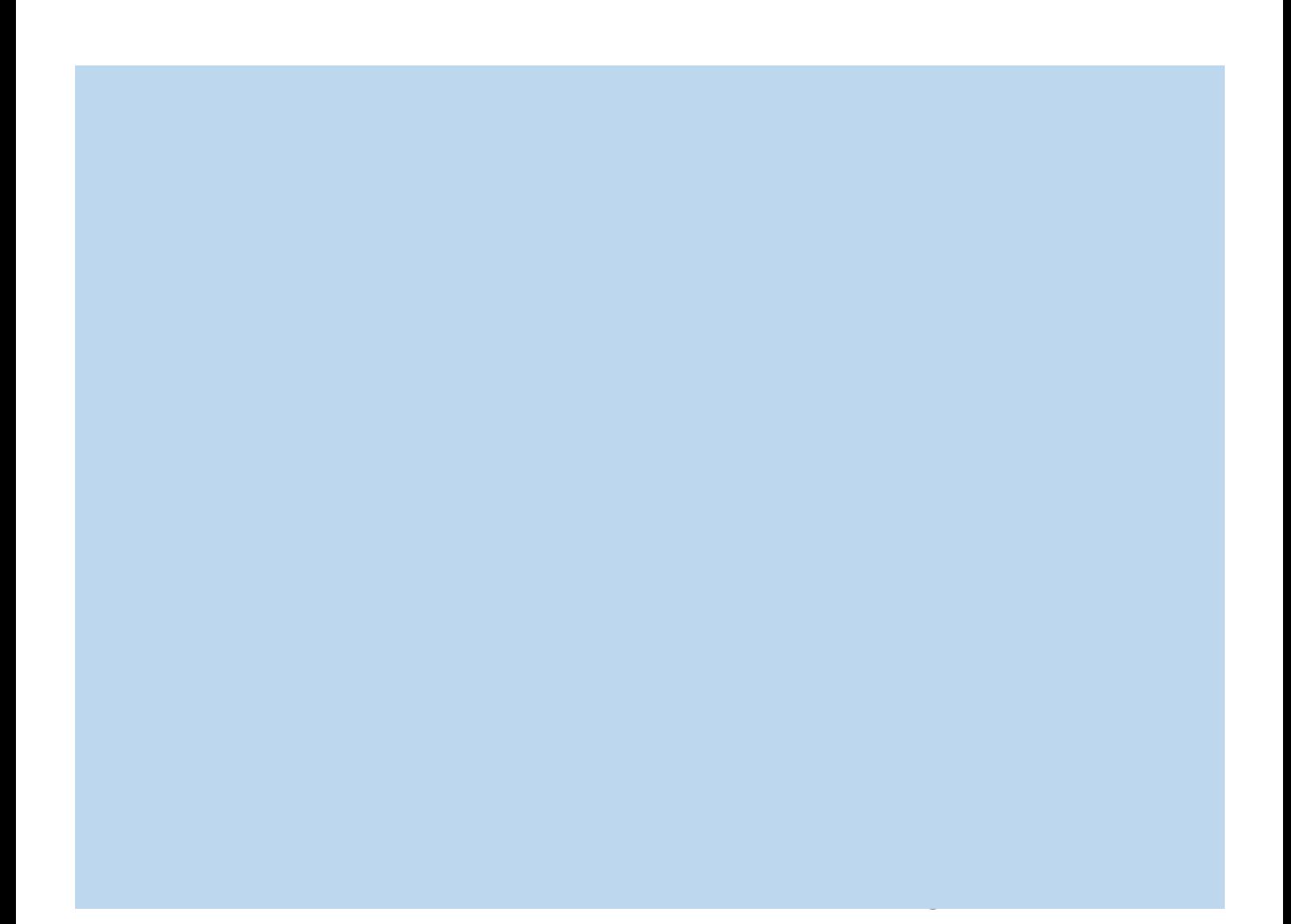

## **CONTENTS**

### PRESENTER TUTORIALS

### [Editor](#page-2-0)'s Assistant (EDAS)

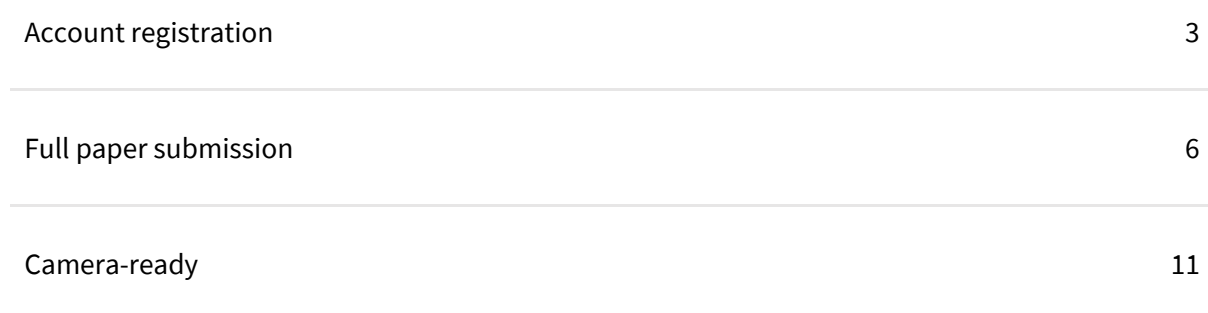

## Trans Tech Publications (TTP)

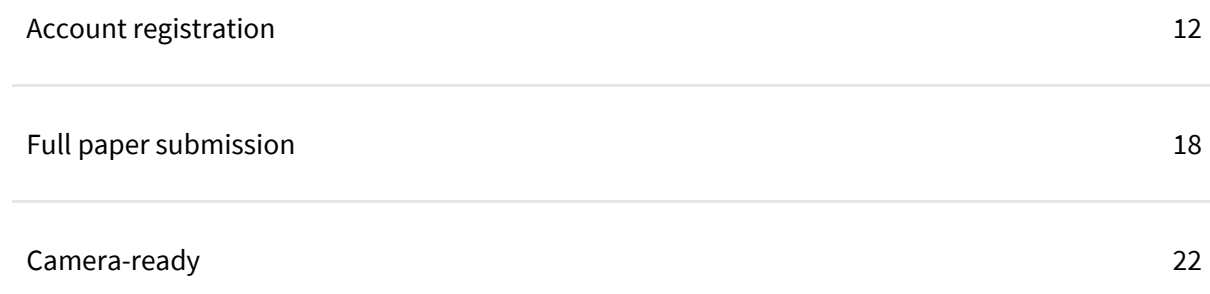

### NON-PRESENTER TUTORIALS

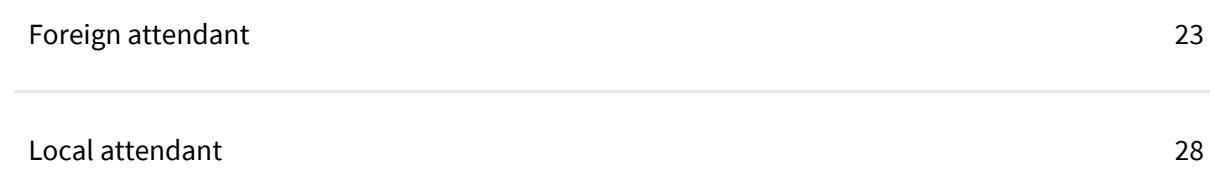

## EDAS: ACCOUNT REGISTRATION

<span id="page-2-0"></span>This tutorial will guide you through the registration of your [EDAS](https://www.edas.info/N24559) account. If you already have an EDAS account, please [log in](https://www.edas.info/N24559) to submit your paper using your registered account.

### 1. Go to the ICST UGM 2018 [EDAS](https://www.edas.info/N24559) site.

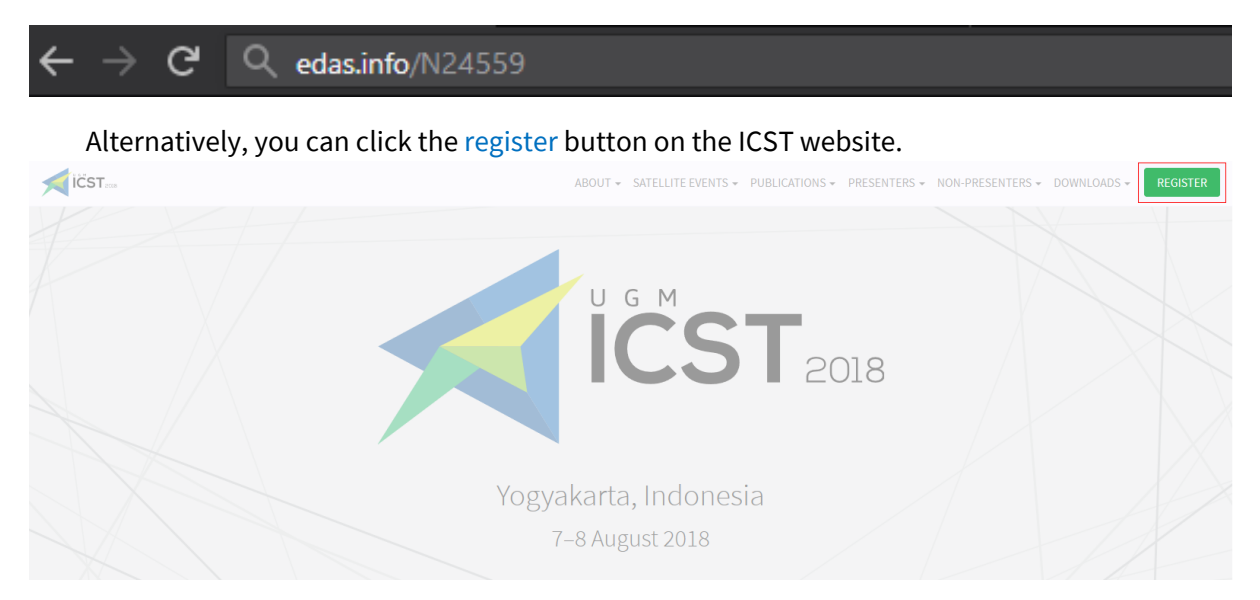

Then, click the [submit paper](https://www.edas.info/N24559) button under the EDAS card, which will redirect you to the ICST UGM 2018 EDAS website.

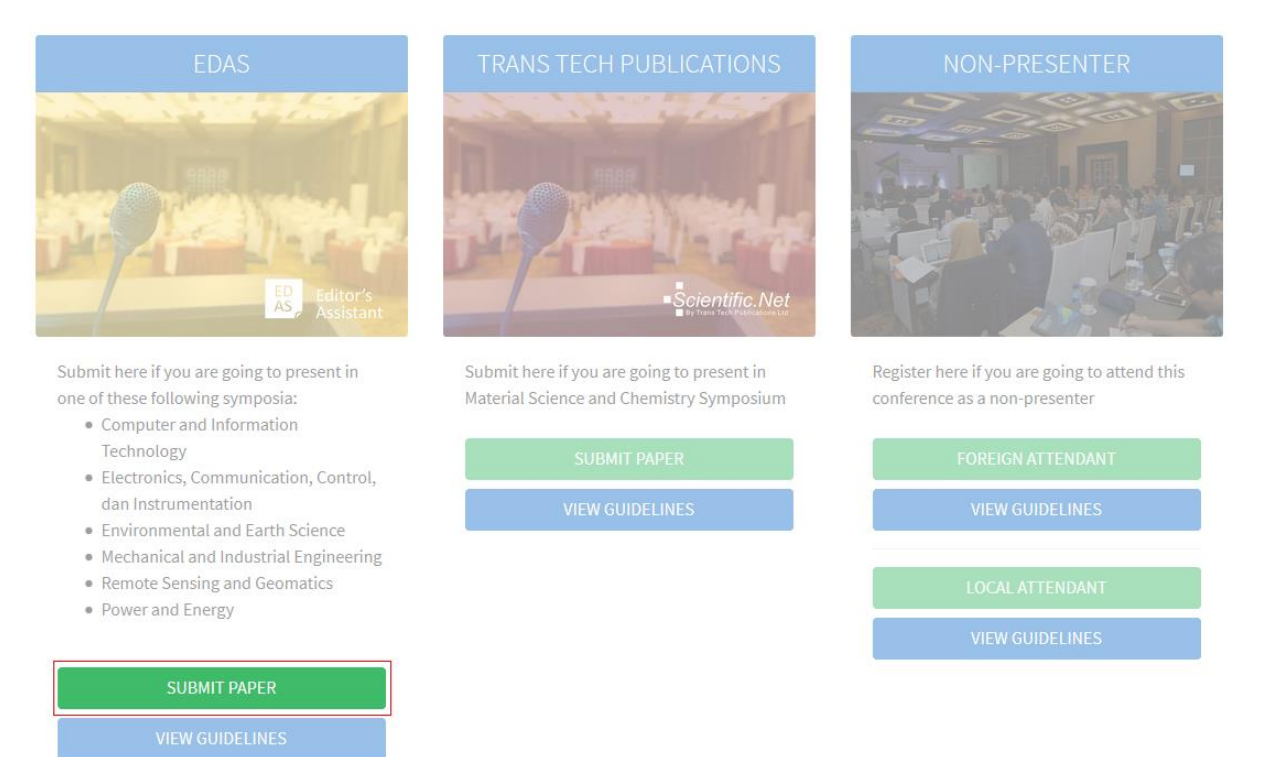

2. Below the login form, click create a new account.

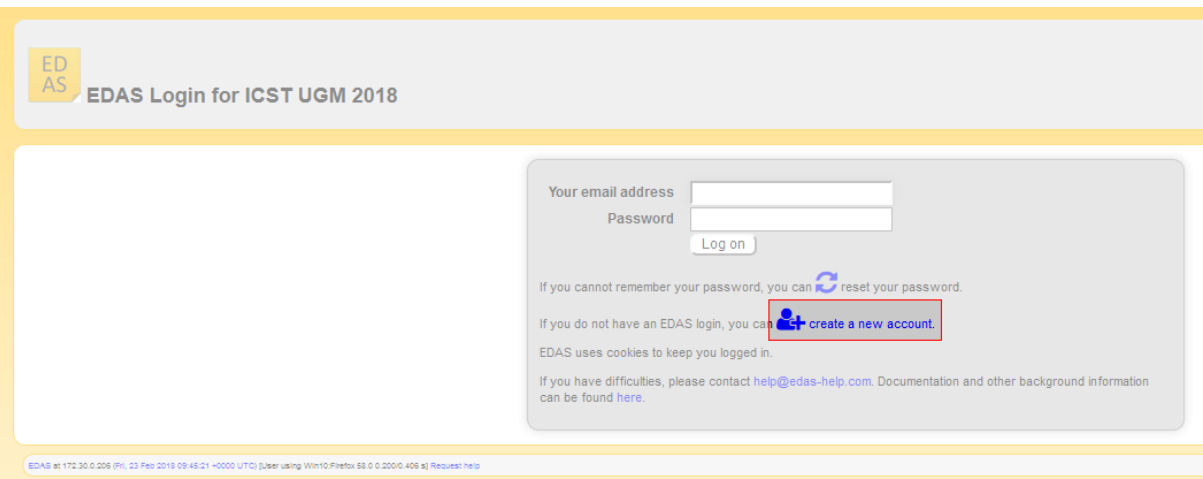

3. Enter your details, tick the box "I consent to the EDAS privacy and policies", and click add this person button to create your account.

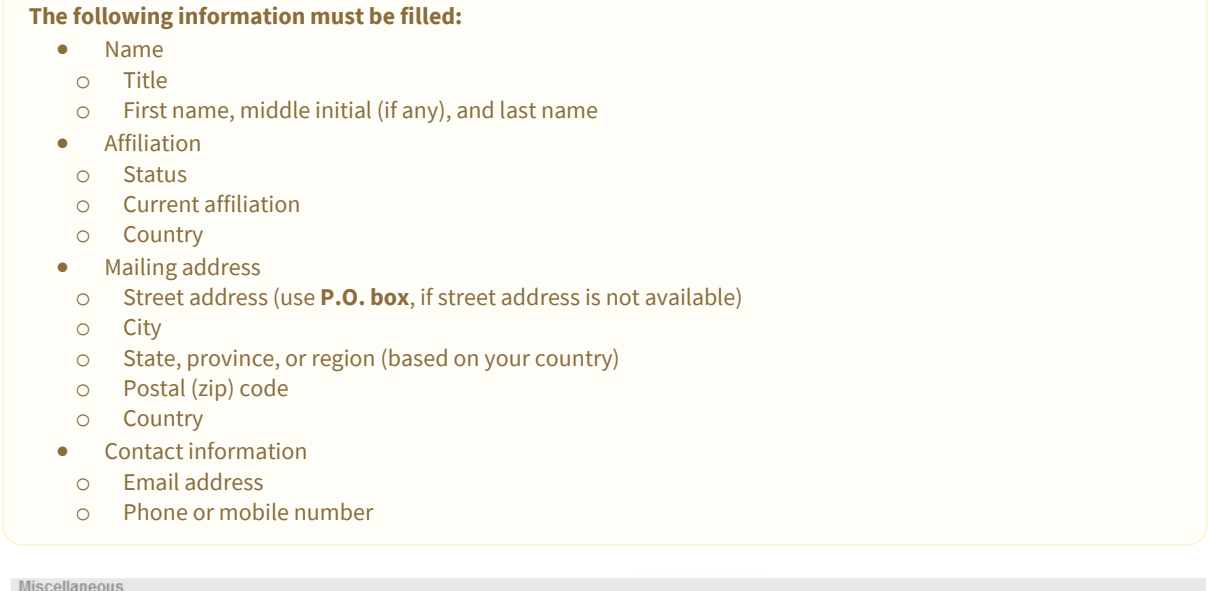

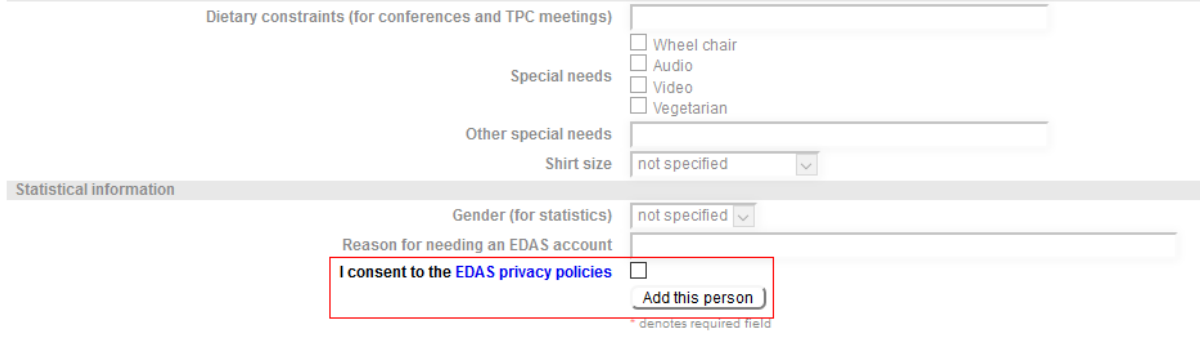

 $\sqrt{2}$ 

4. Your account has been created. Your username and ID number will be sent to your email.

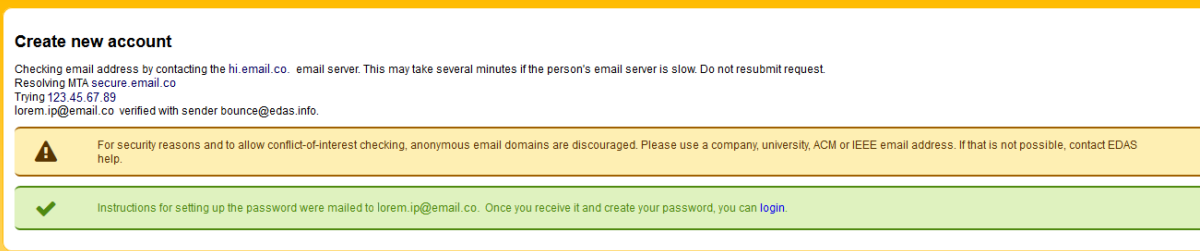

### 5. Set up your initial password by clicking the link in your email.

[ICST UGM 2018] Setting up your EDAS account password

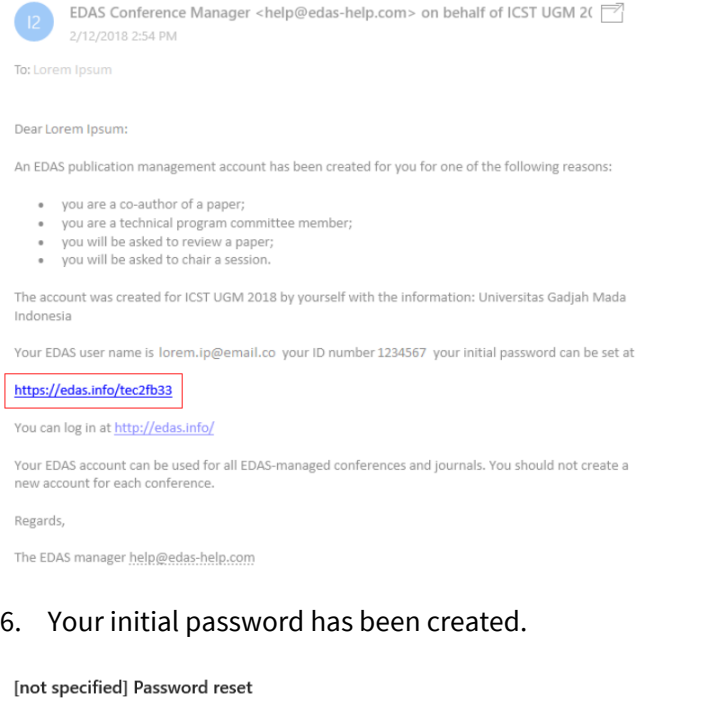

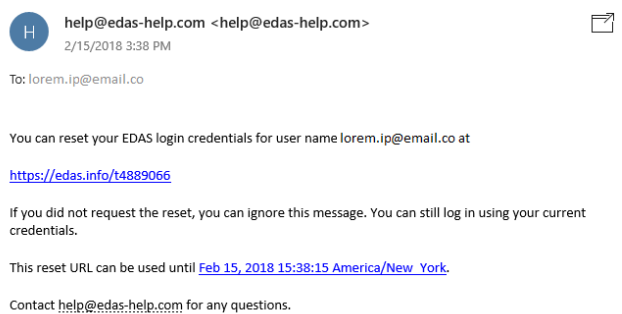

### If you still require further assistance, please feel free t[o contact us.](mailto:icst@ugm.ac.id)

## EDAS: FULL PAPER SUBMISSION

<span id="page-5-0"></span>А All the paper's author must **[register an EDAS account](#page-2-0)** before submitting a paper. A Please ensure that you are using the correct account to submit your paper, as an invoice will be generated for this account. 8 Prepare your paper in accordance with the **[author guidelines](http://icst.ugm.ac.id/2018/article/author-guidelines.html)** and your co-author's EDAS account.

This tutorial will guide you through the submission of your paper in EDAS.

1. Go to the ICST UGM 2018 [EDAS](https://www.edas.info/N24559) site.

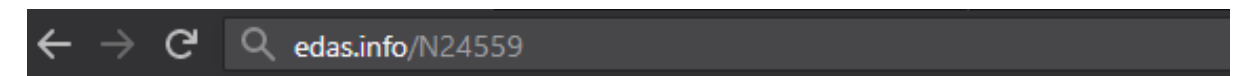

Alternatively, you can click the [register](http://icst.ugm.ac.id/2018/article/submissions.html) button on the ICST website.

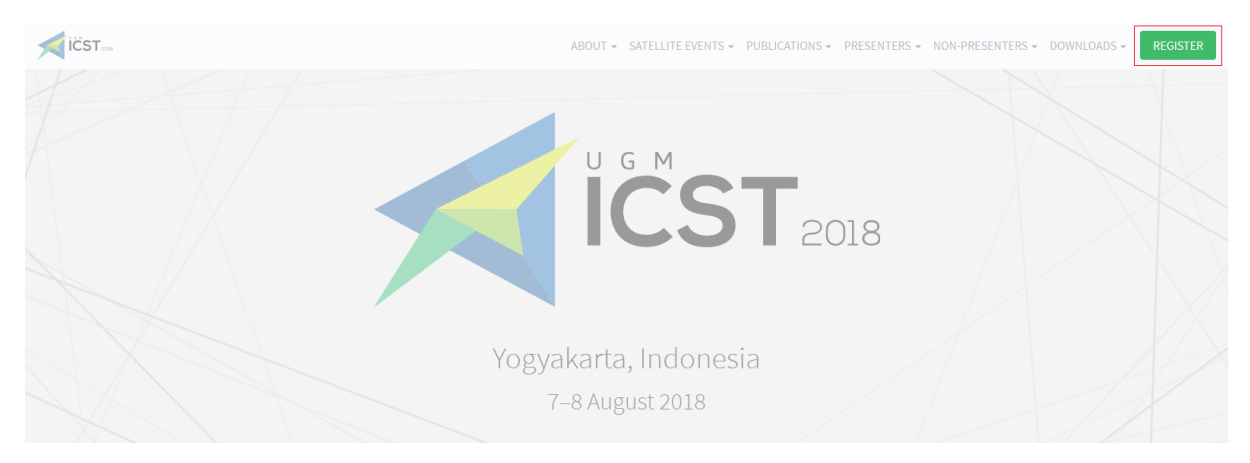

Then, click the [submit paper](https://www.edas.info/N24559) button under the EDAS card, which will redirect you to the ICST UGM 2018 EDAS website.

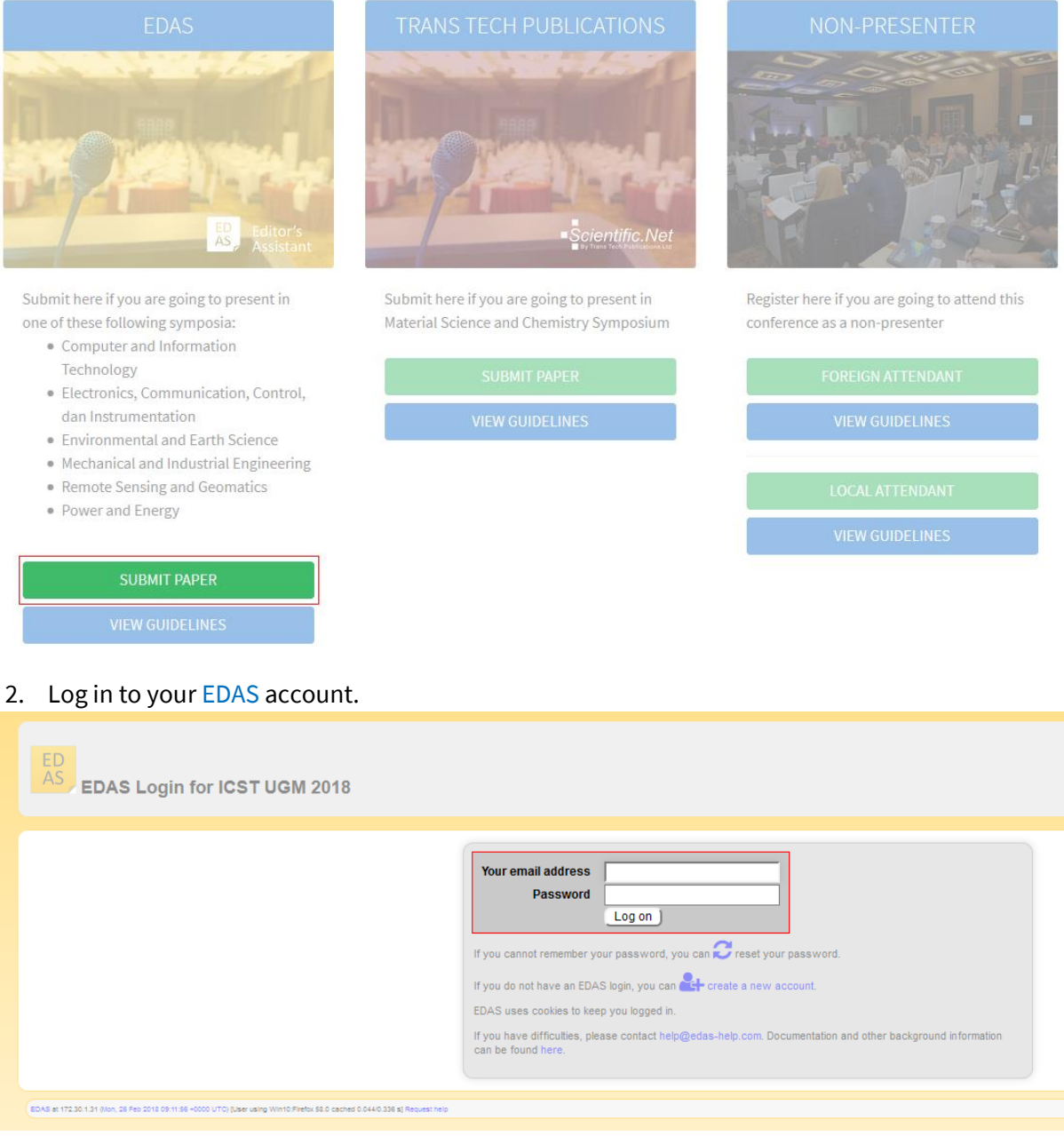

3. Once you are logged in, click the symposium name—under the Track column—that matches on your paper to be registered.

Register a paper for 2018 4th International Conference on Science and Technology (ICST)

Click on the name of the track to submit a paper; tracks without links are not accepting submissions at this time.

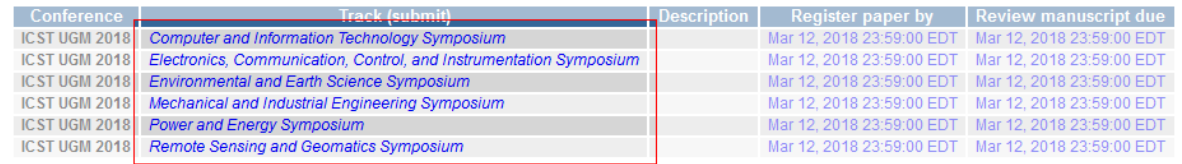

4. Enter your paper details, tick the box "Add yourself as author", and click submit button to submit your paper.

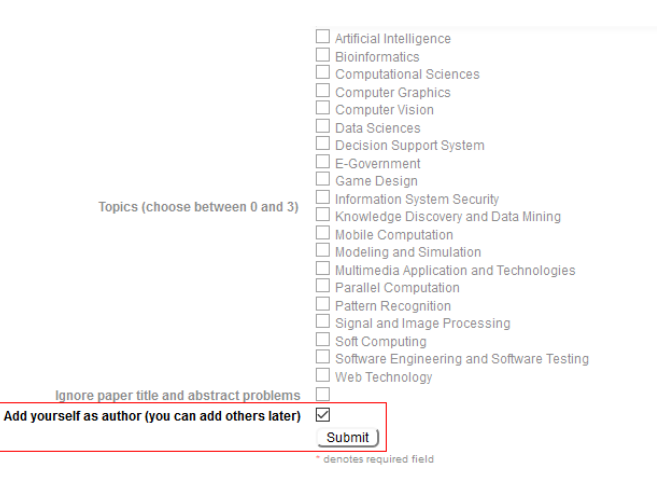

5. Your paper has been successfully submitted. You will now be able to view your paper in your EDAS account. Click add authors to add your co-authors (if available).

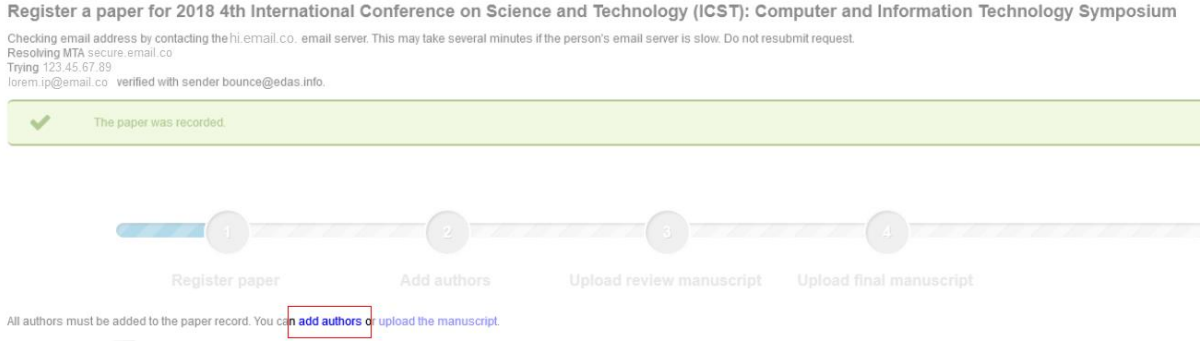

6. Write your co-author's name, EDAS ID, or email. Alternatively, you can simply select your coauthor's name from the co-author list. Then, click add author button.

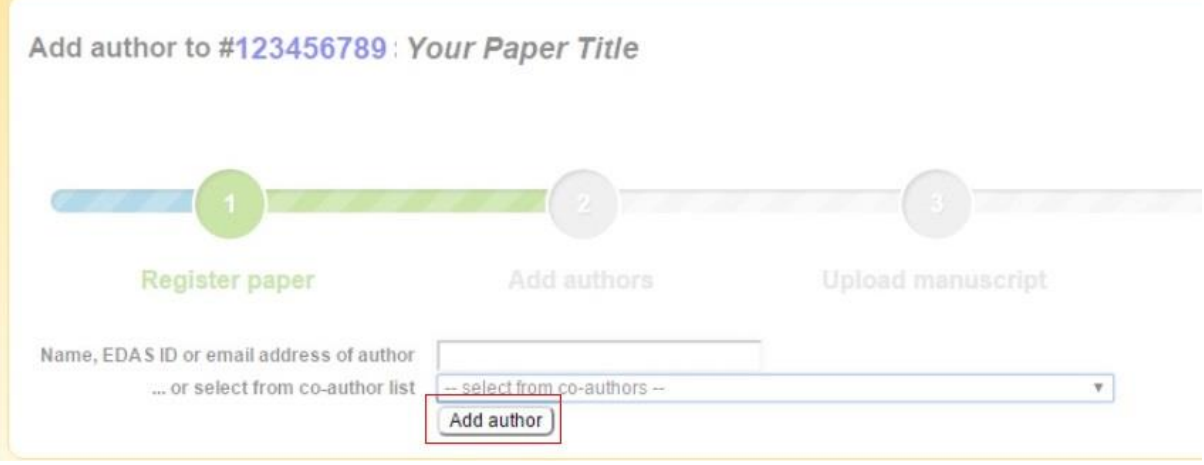

×.

7. Select the radio button before your co-author's name and click select this person button to confirm it.

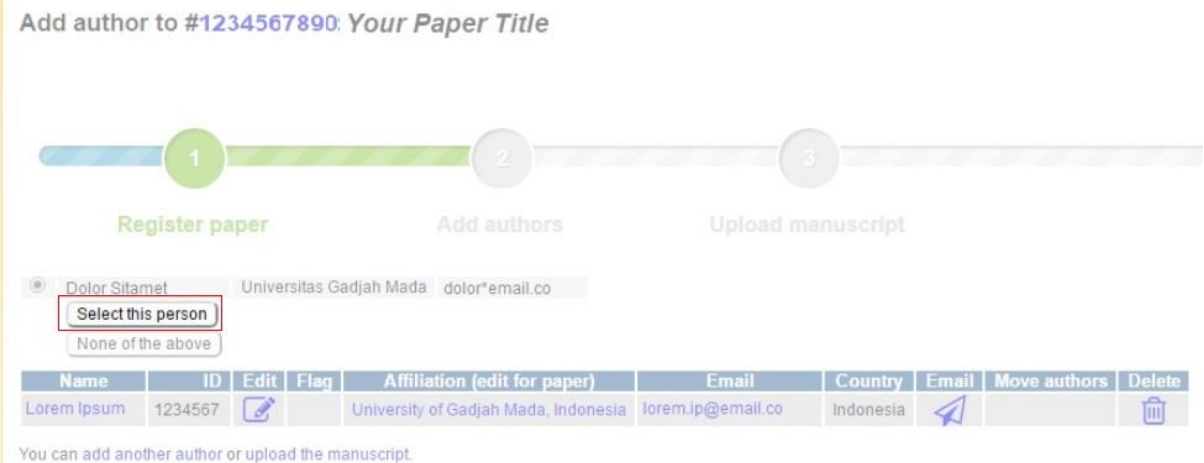

8. After adding your co-author, click upload the manuscript to upload your full paper's file.

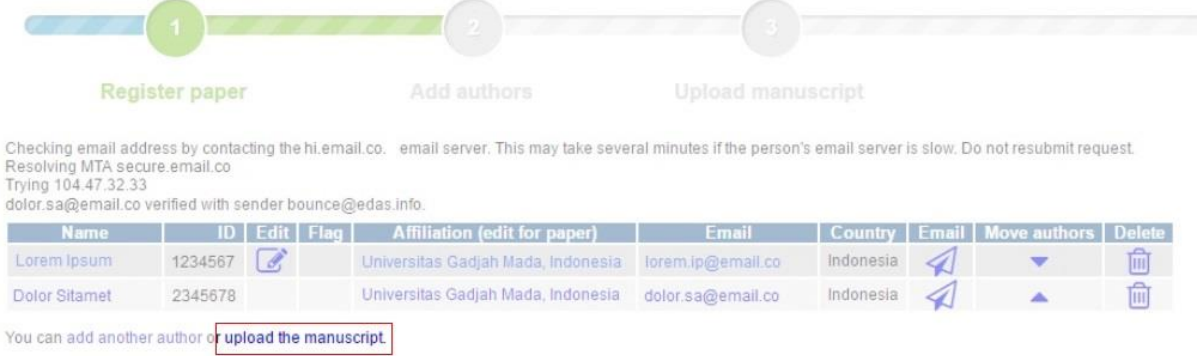

9. Tick the box "I have checked that the authors listed in the manuscript are the same as the current list of authors on the paper record", upload your full paper's file, and click upload button.

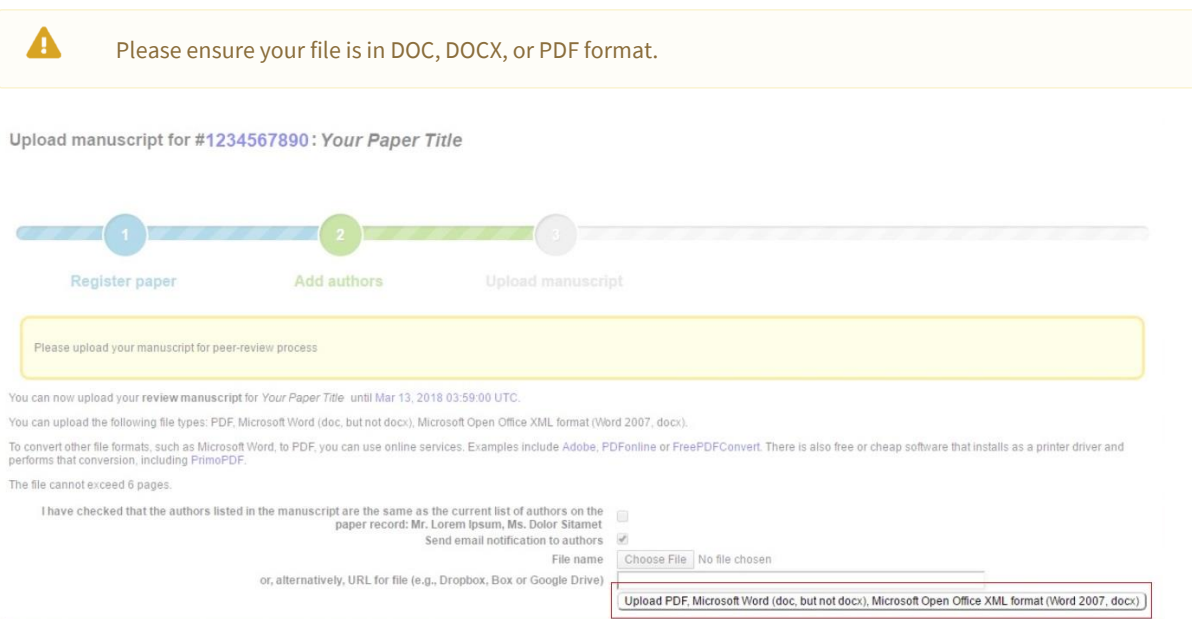

### 10. Your full paper has been uploaded.

Upload manuscript for #1234567890: Your Paper Title

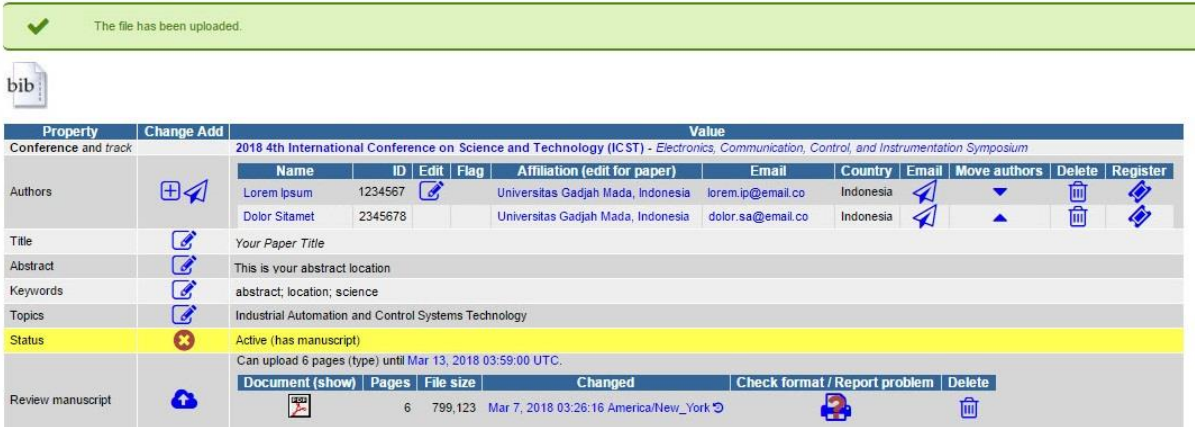

If you still require further assistance, please feel free t[o contact us.](mailto:icst@ugm.ac.id)

## <span id="page-10-0"></span>EDAS: CAMERA-READY

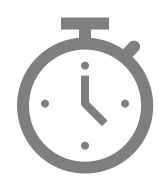

We will announce it after the paper submission deadline has passed.

## TTP: ACCOUNT REGISTRATION

<span id="page-11-0"></span>This tutorial will guide you through the registration of your [Trans Tech Publications](https://www.scientific.net/) account. If you already have a Trans Tech Publications account, please [log in](https://www.scientific.net/account/login?) to submit your paper using your registered account.

### 1. Go to th[e Trans Tech Publications](https://www.scientific.net/account/login?)' login site.

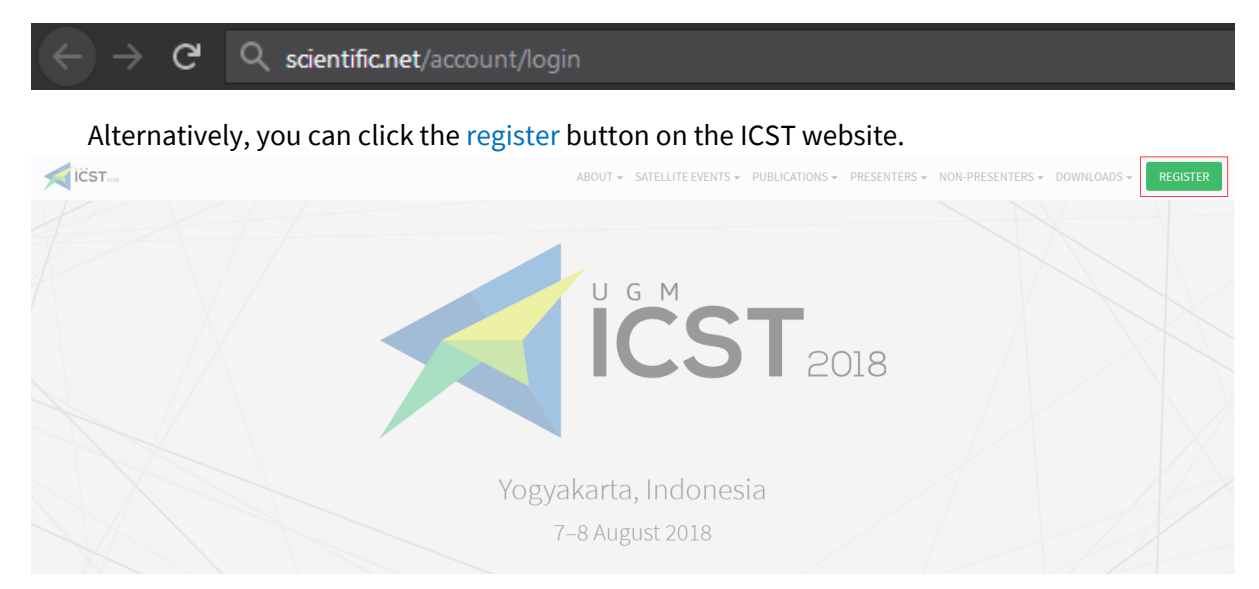

Then, click th[e submit paper](https://www.scientific.net/account/login?) button under the Trans Tech Publications card, which will redirect you to the Trans Tech Publication site.

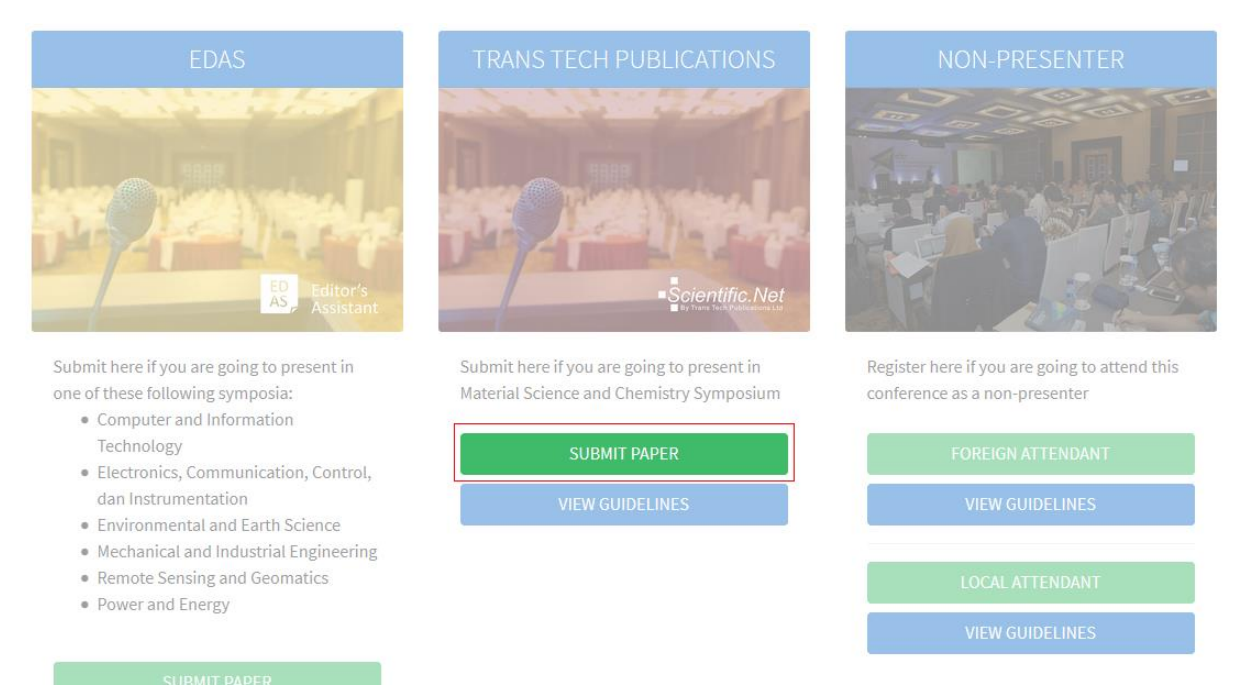

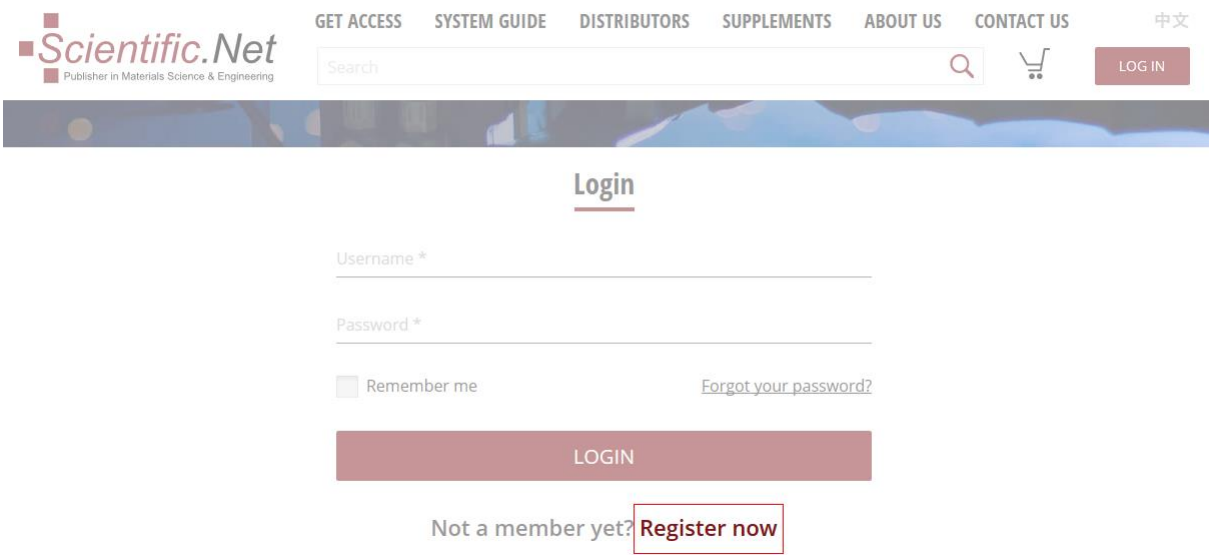

2. Below the login form, click register now.

3. Enter your details and click register button to create your account. The verification link will be sent to your email.

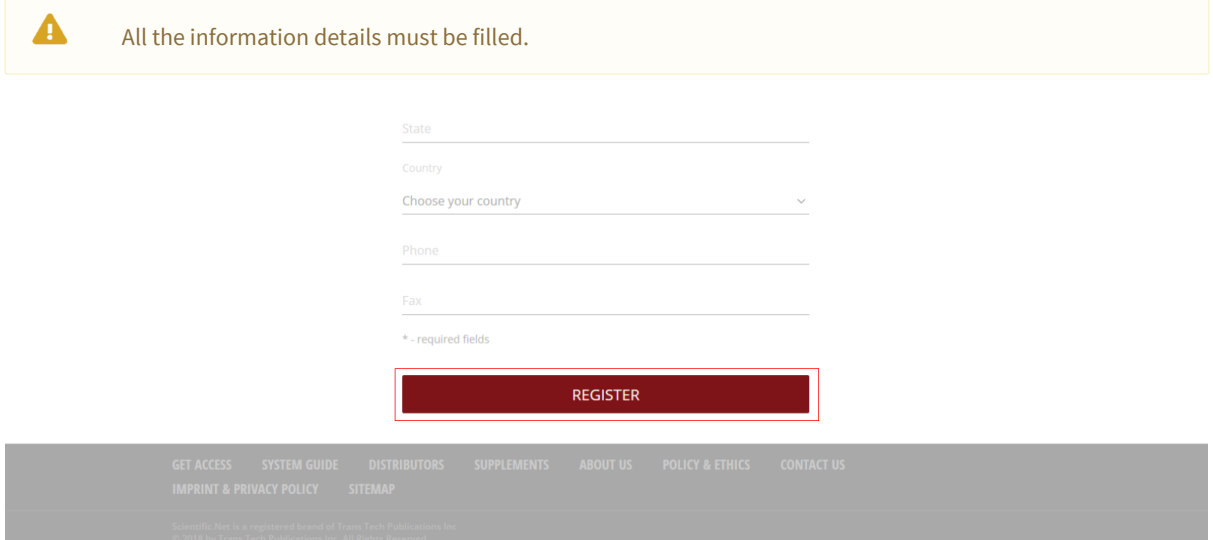

### 4. Verify your account by clicking the link in your email.

Complete your Scientific.Net registration

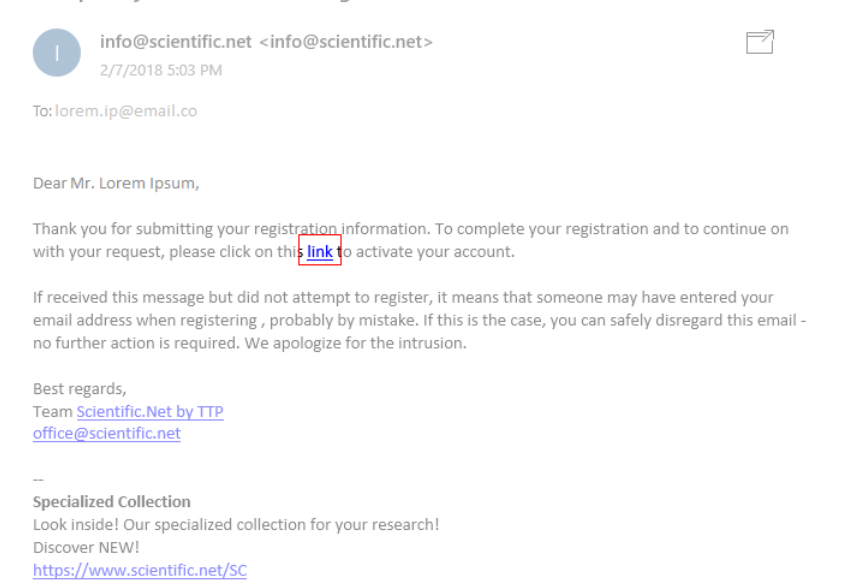

5. Your account has been created. To upload your paper, you need to activate your account by sending a request to editors.

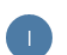

info@scientific.net <info@scientific.net> 2/19/2018 4:13 PM

 $\Box$ 

To: lorem.ip@email.co

Welcome to our site

Dear Mr. Lorem Ipsum,

Thank you for completing your registration. Now your account is active.

We welcome you to our webpage.

If you have any questions, please do not hesitate to contact us.

Best regards, Team Scientific. Net by TTP office@scientific.net

**Specialized Collection** Look inside! Our specialized collection for your research! Discover NEW! https://www.scientific.net/SC

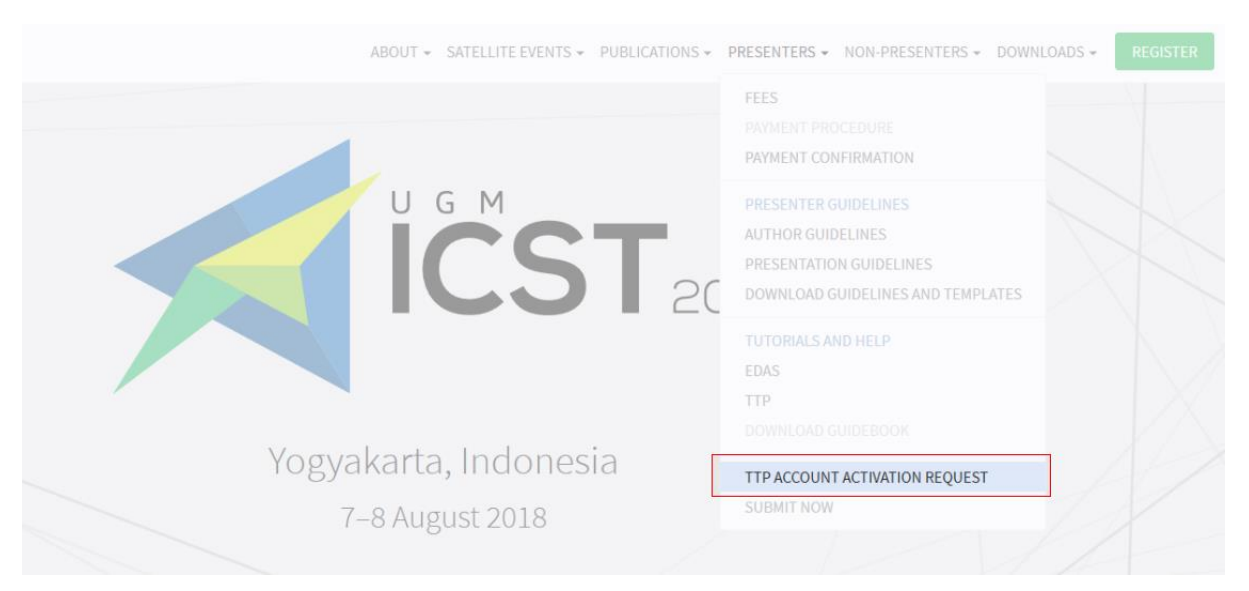

### 6. Click TTP account activation request under Presenter menu.

### Alternatively, you can click request activation button on the submission page.

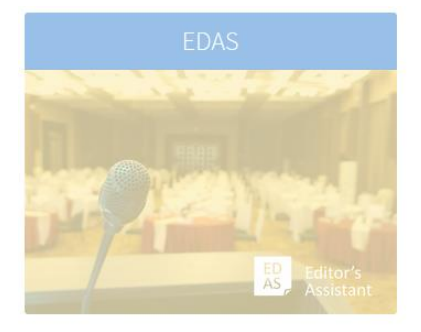

Submit here if you are going to present in one of these following symposia:

- Computer and Information Technology
- · Electronics, Communication, Control, dan Instrumentation
- · Environmental and Earth Science
- · Mechanical and Industrial Engineering
- Remote Sensing and Geomatics
- · Power and Energy

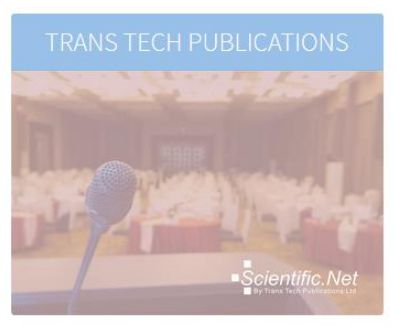

Submit here if you are going to present in Material Science and Chemistry Symposium

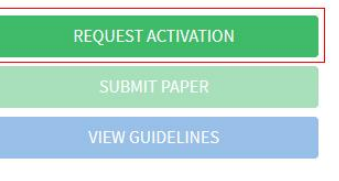

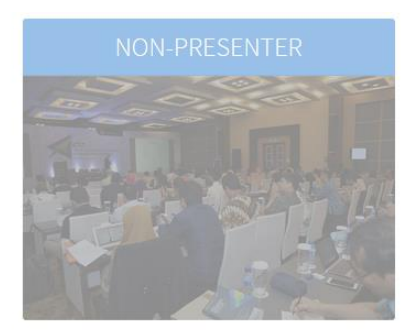

Register here if you are going to attend this conference as a non-presenter

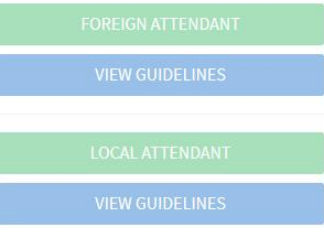

7. Enter your TTP registered account details and click send request button.

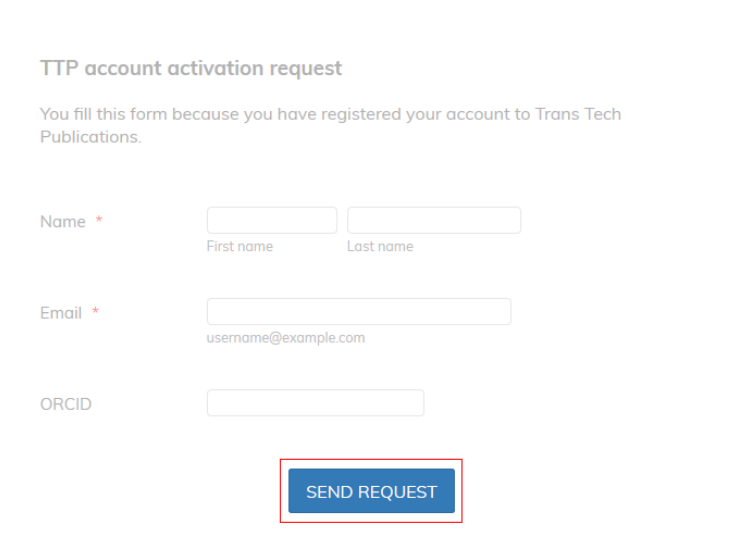

8. Your request has been sent. We will notify your account activation via email.

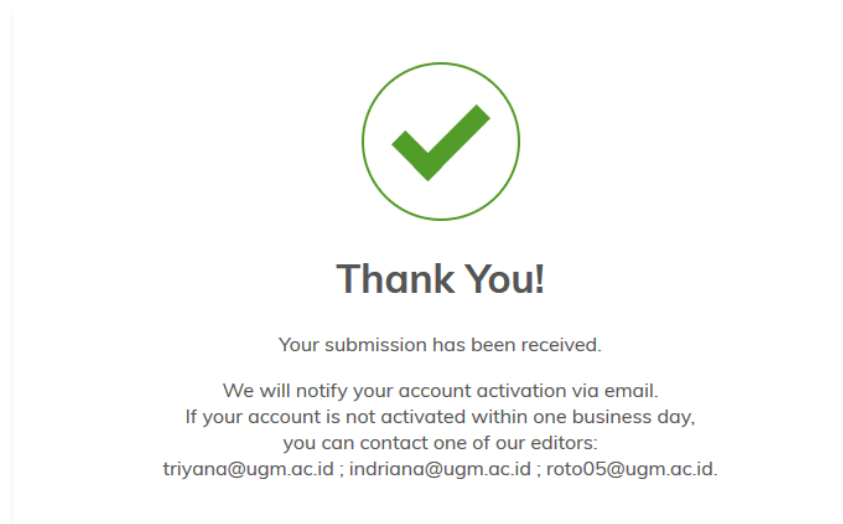

### 9. Your account has been activated.

### Symposium of Materials Science and Chemistry

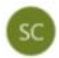

Symposium of Materials Science and Ch... <9783035714036@scientific.net> 3/7/2018 2:19 PM

To: Lorem Ipsum

### Dear Mr. Lorem Ipsum,

Your login credentials for uploading your paper for the «Symposium of Materials Science and Chemistry»

are: URL: https://www.scientific.net Username lorem Password: yourPASSw012d

After you log in please select « Participant » near the top of the screen to access menus and instructions for uploading your new or revised manuscripts.

When preparing your manuscript, please be sure to follow the template available under « Participant Home ». Please fill out the manuscript Checklist (fourth entry on the Participant bar). Also, while submitting the manuscript, be sure to also submit a completed Copyright Form.

Please note that manuscript submission closes on 3/21/2018.

Best regards, Roto Roto roto05@ugm.ac.id

If you still require further assistance, please feel free to [contact us.](mailto:icst@ugm.ac.id)

## TTP: FULL PAPER SUBMISSION

<span id="page-17-0"></span>A All the paper's author must **[register a TTP](#page-11-0) account** before submitting a paper. A Please ensure that you are using the correct account to submit your paper, as an invoice will be generated for this account. Ŧ Prepare your paper in accordance with the **[author guidelines](http://icst.ugm.ac.id/2018/article/author-guidelines.html)** and your co-author's TTP account.

This tutorial will guide you through the submission of your paper in Trans Tech Publications.

1. Go to th[e Trans Tech Publications](https://www.scientific.net/account/login?)' login site.

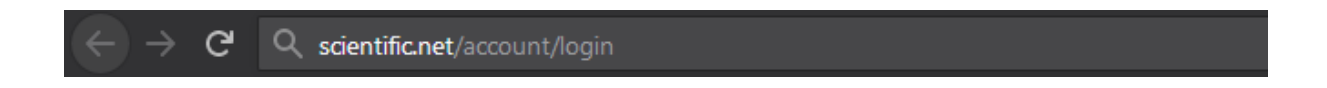

### Alternatively, you can click the [register](http://icst.ugm.ac.id/2018/article/submissions.html) button on the ICST website.

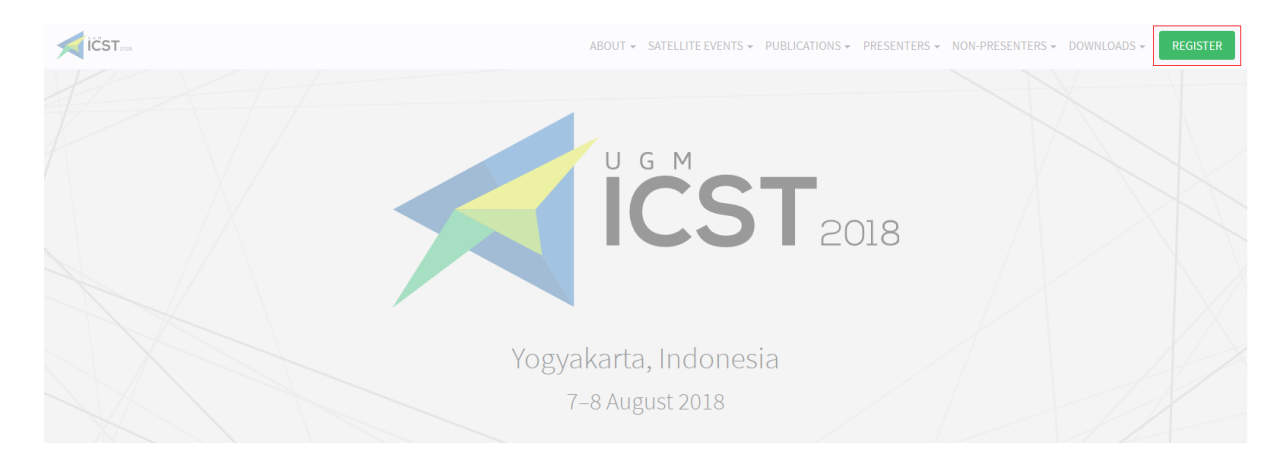

Then, click th[e submit paper](https://www.scientific.net/account/login?) button under the Trans Tech Publications card, which will redirect you to the Trans Tech Publication site.

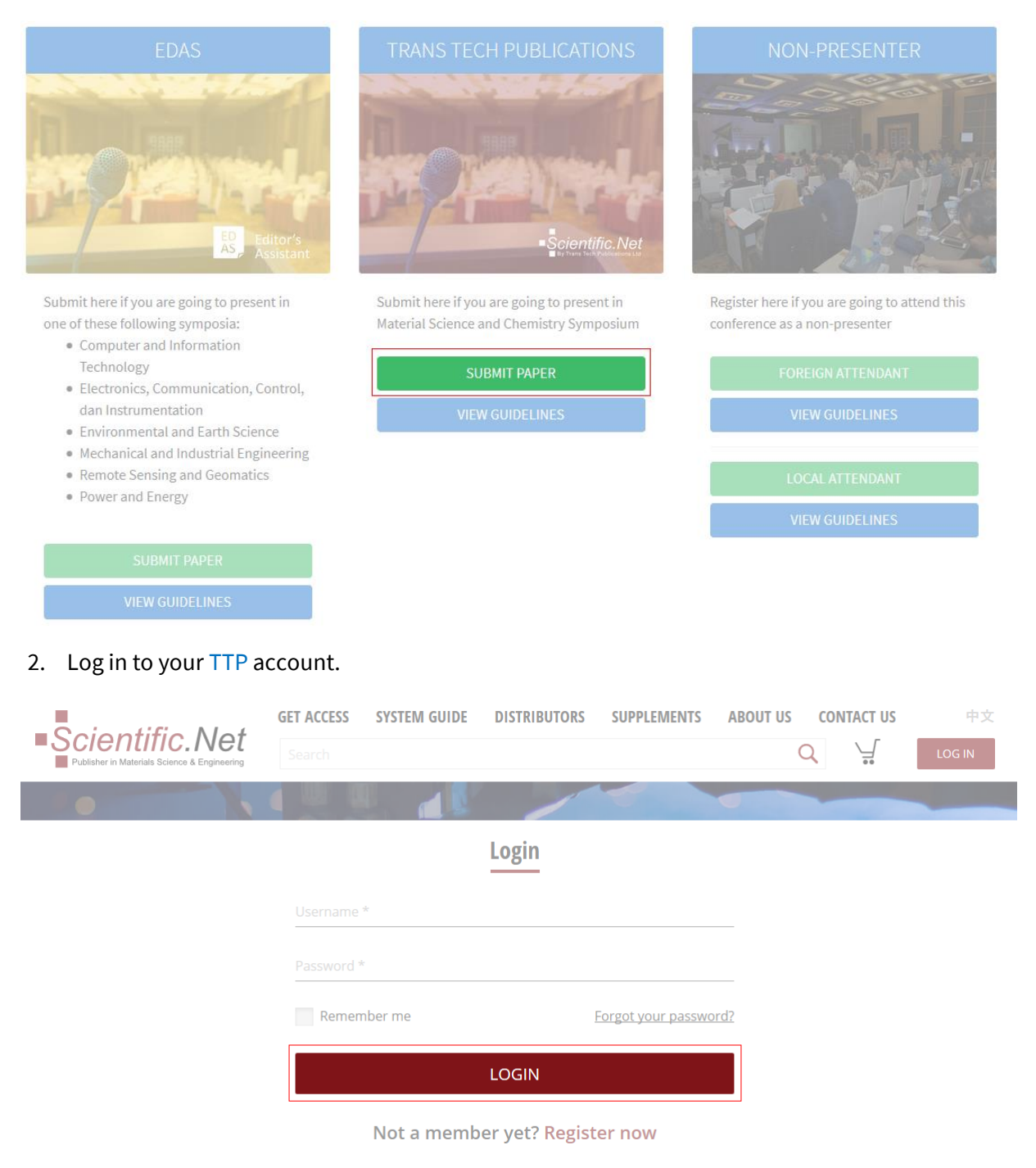

3. Once you are logged in, click participant on the top menu.

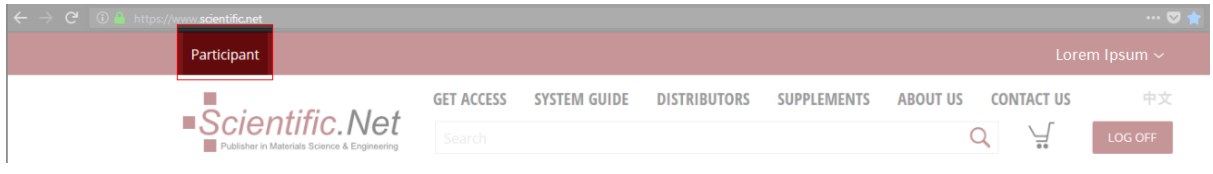

4. On the participant home tab, click upload page.

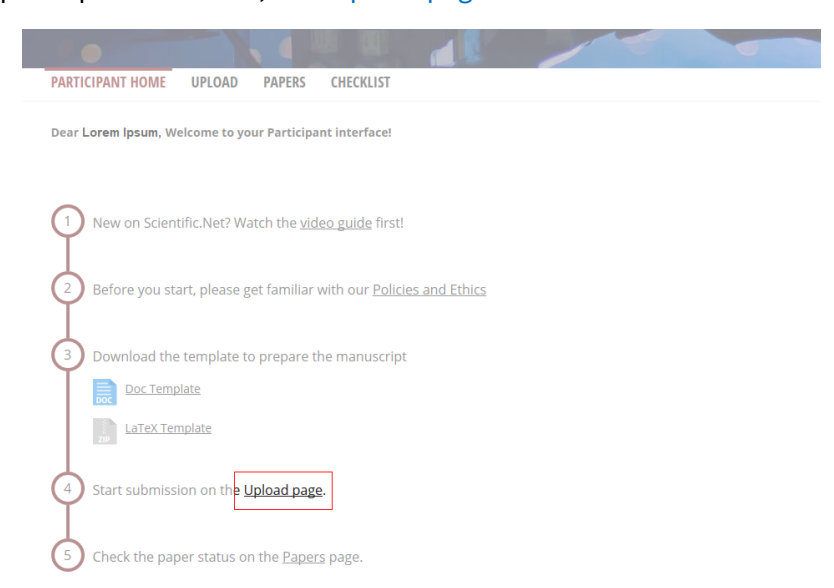

- 5. Complete the six stages listed on the left-side menu.
	- a. Files. Upload your files by clicking the corresponding browse buttons and click upload to submit the documents. Click the PDF icon in the uploaded files area. When the file is opened, please check whether all the text is within the red frame. If there is any text outside, adjust the formatting of your document and re-upload the new versions of your files (word/LaTeX and corresponding PDF).
	- b. Edit paper. Type the paper title and abstract.
	- c. Copyright agreement. Read carefully the copyright agreement and confirm that you accept the terms.
	- d. Edit authors. Add all the authors responsible for creating the paper to the list, mark the corresponding author.
	- e. Edit keywords. Make a list of keywords.
	- f. Comments. Leave your comments, if necessary. You can also check the comments left by editors.

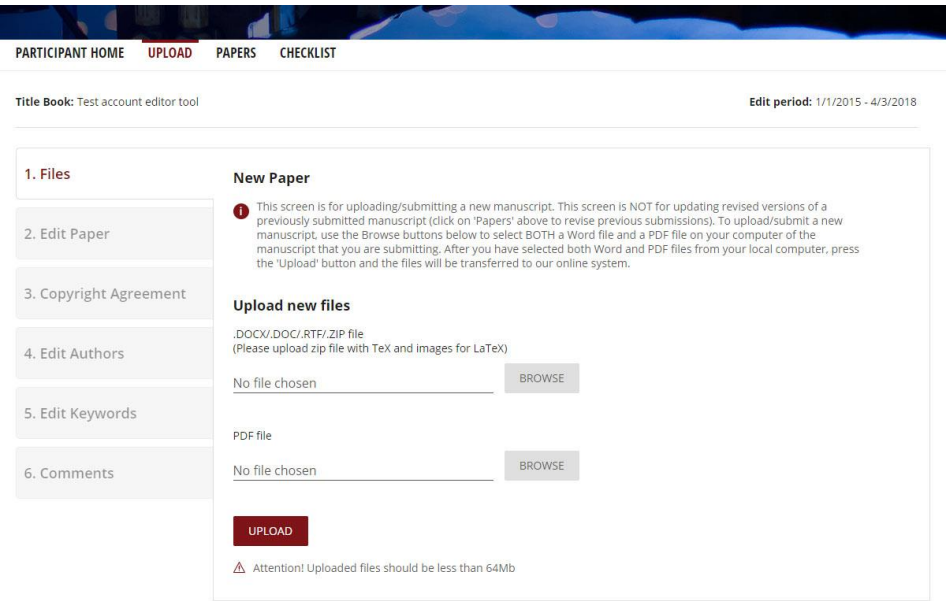

6. On the papers tab, tick the checklist and click the submit button.

Title Book: Symposium of Materials Science and Chemistry

Edit period: 3/7/2018 - 3/21/2018

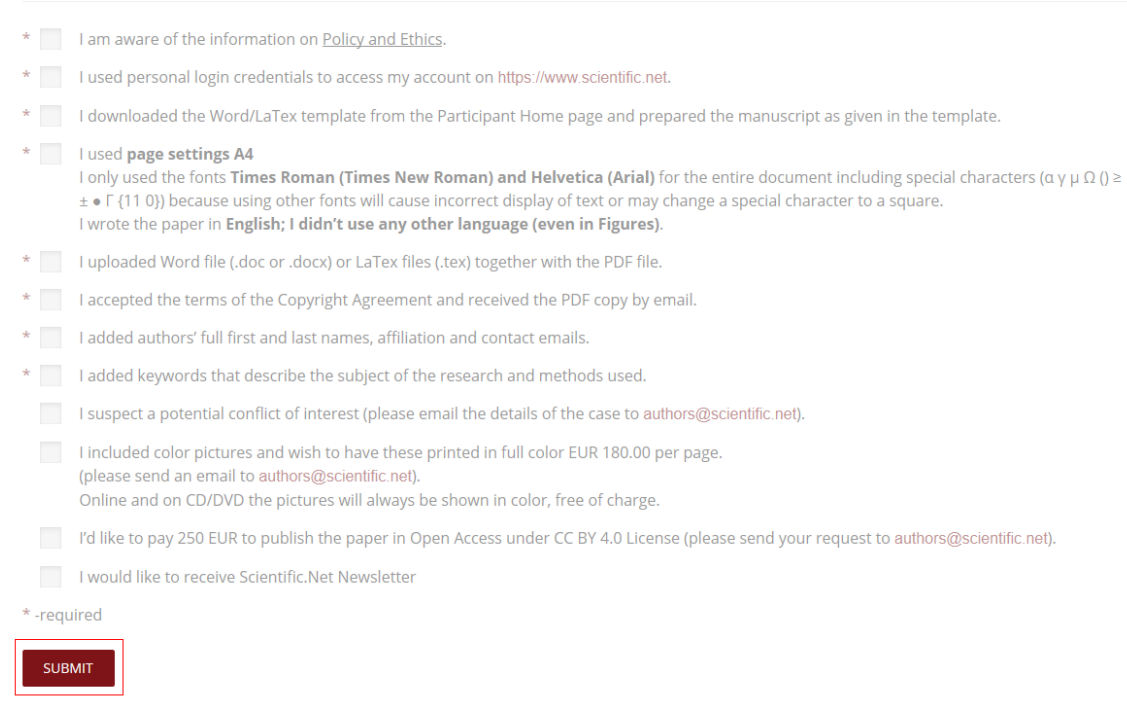

Your paper has been successfully submitted. You can watch the tutorial video on th[e Scientific.Net](https://www.scientific.net/Info/ParticipantTools)  [system guide for participant](https://www.scientific.net/Info/ParticipantTools) page. If you still require further assistance, please feel free to [contact](mailto:icst@ugm.ac.id)  [us.](mailto:icst@ugm.ac.id)

## <span id="page-21-0"></span>TTP: CAMERA-READY

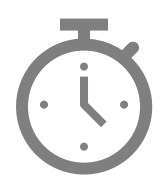

We will announce it after the paper submission deadline has passed.

## FOREIGN ATTENDANT

<span id="page-22-0"></span>This tutorial will guide you through the registration of your [EDAS](https://www.edas.info/N24559) account if you are just going to attend the conference without presenting your paper. If you already have an EDAS account, please [log in](https://www.edas.info/N24559) using your registered account.

### 1. Go to the ICST UGM 2018 [EDAS](https://www.edas.info/N24559) site.

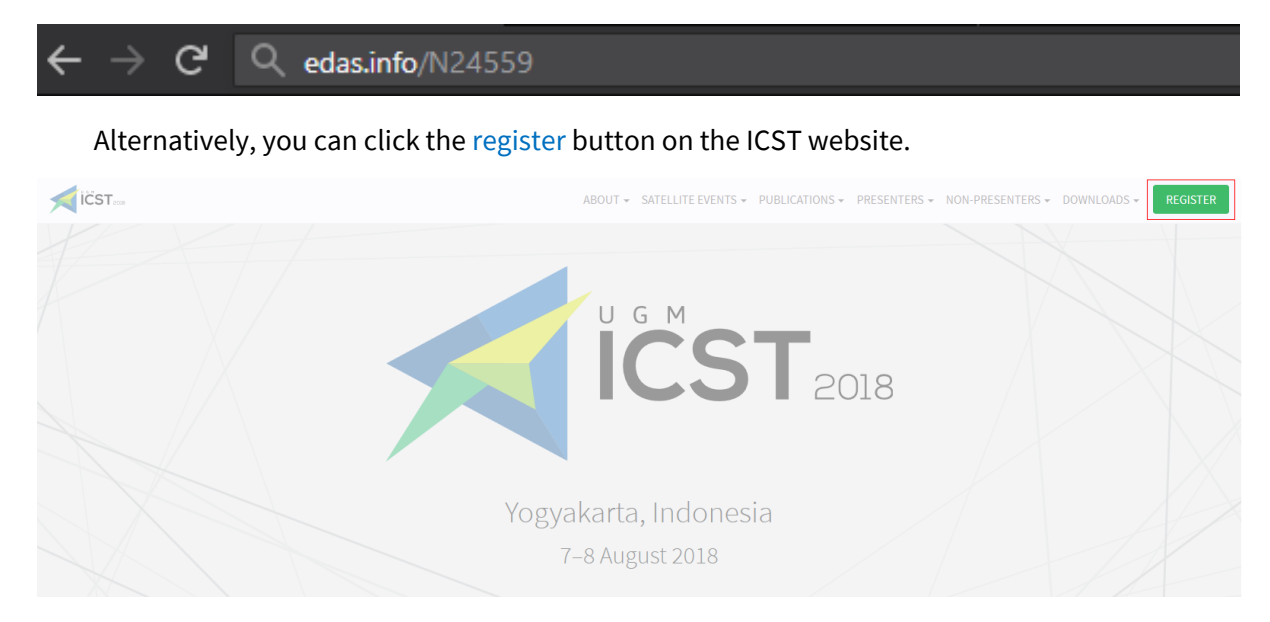

Then, click the [foreign attendant](https://www.edas.info/N24559) button under the Non-Presenter card, which will redirect you to the ICST UGM 2018 EDAS website.

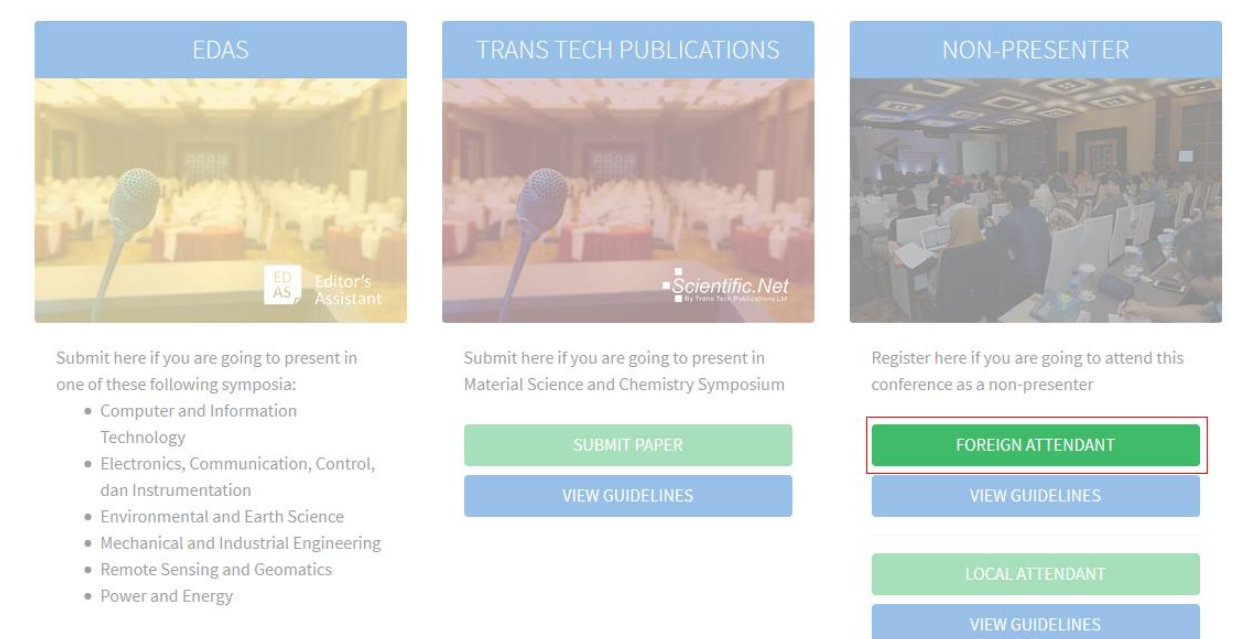

2. Below the login form, click create a new account.

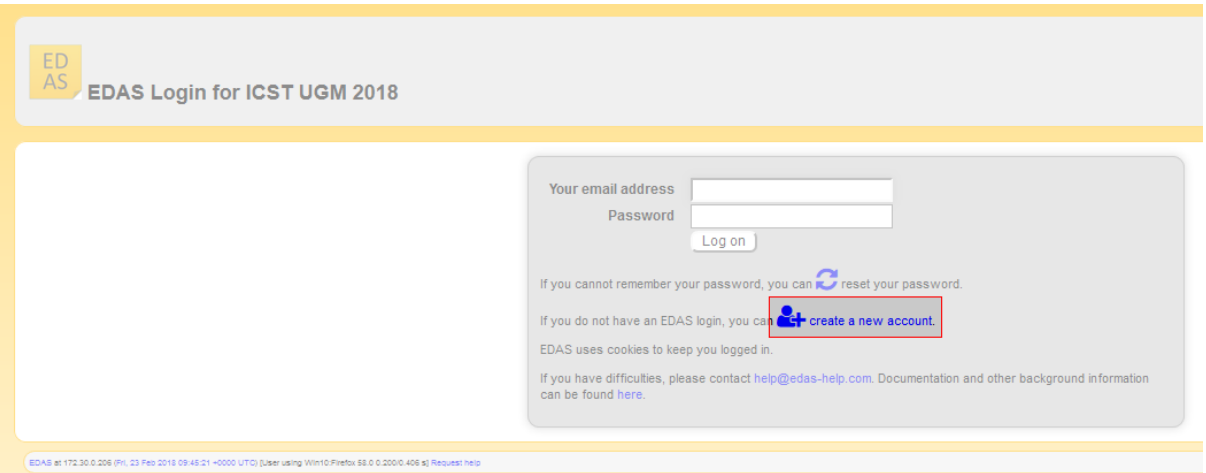

3. Enter your details, tick the box "I consent to the EDAS privacy and policies", and click add this person to create your account.

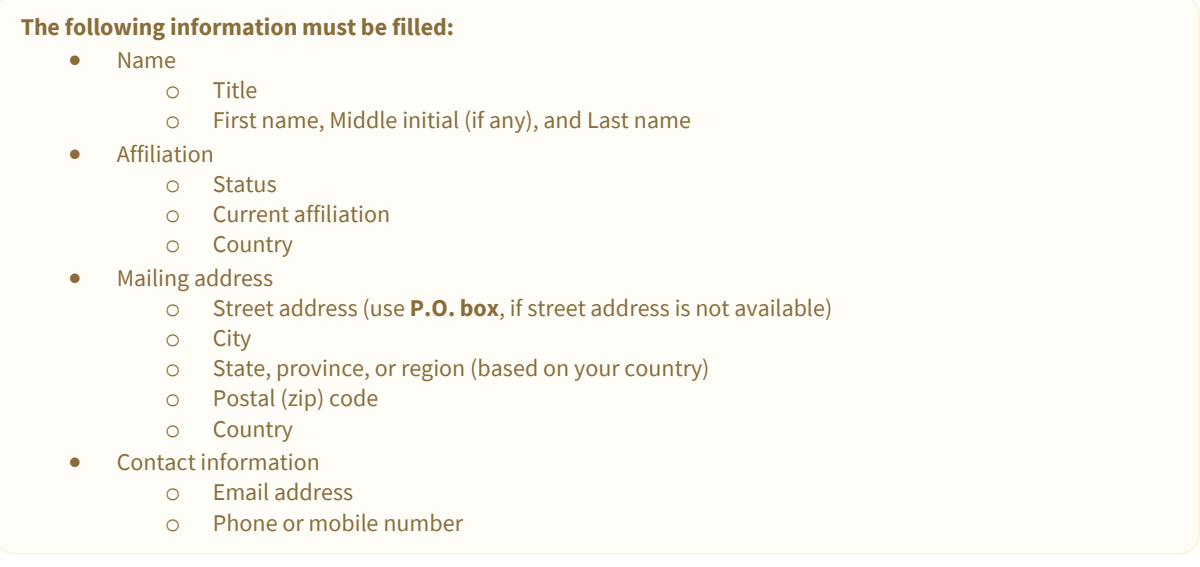

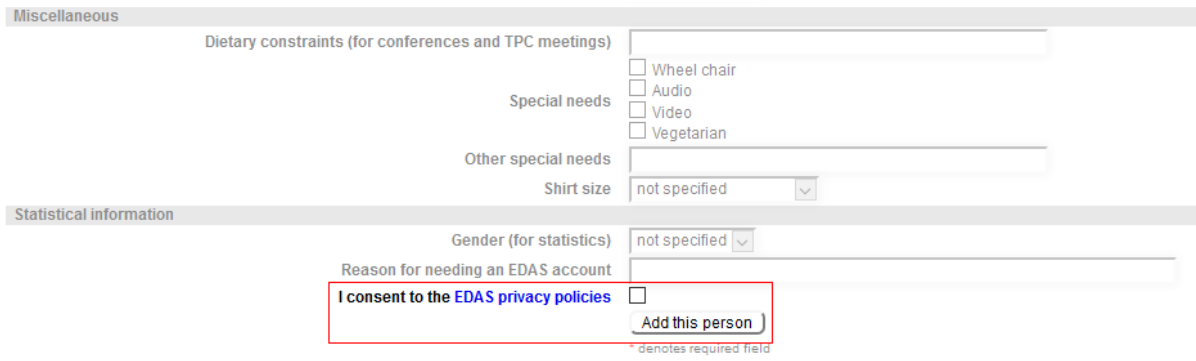

4. Your account has been created. Your username and ID number will be sent to your email.

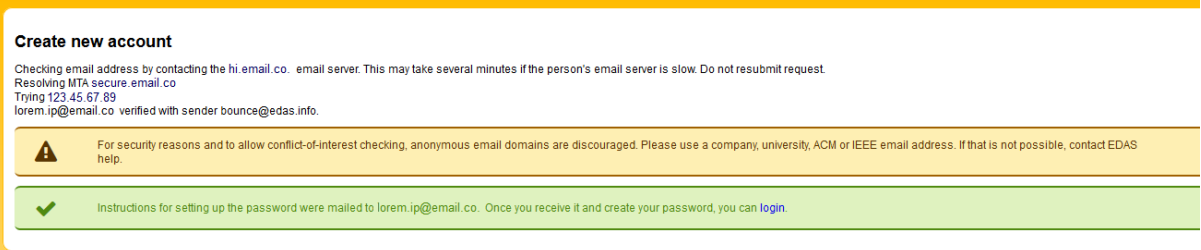

### 5. Set up your initial password by clicking the link in your email.

[ICST UGM 2018] Setting up your EDAS account password

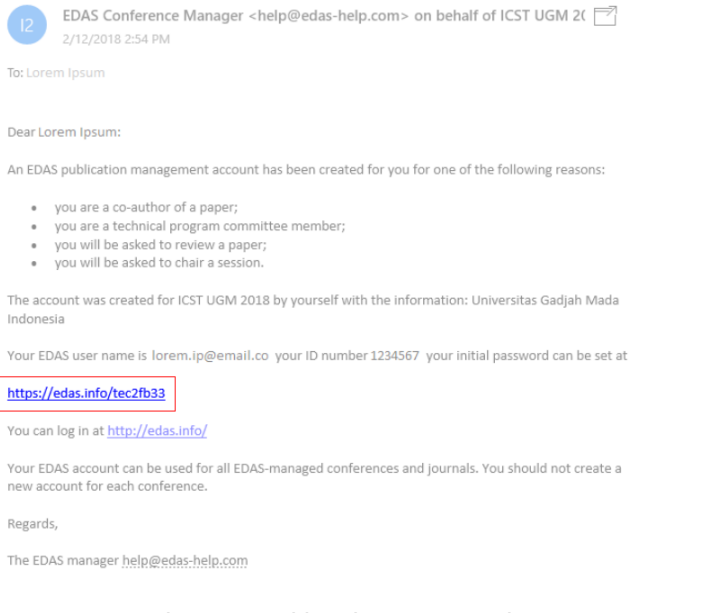

### 6. Your initial password has been created.

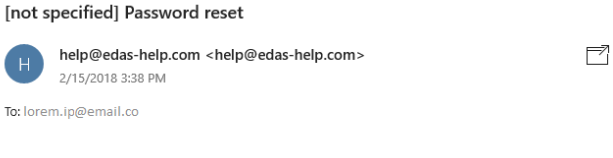

You can reset your EDAS login credentials for user name lorem.ip@email.co at

### https://edas.info/t4889066

If you did not request the reset, you can ignore this message. You can still log in using your current credentials.

This reset URL can be used until Feb 15, 2018 15:38:15 America/New York.

Contact help@edas-help.com for any questions.

### 7. Log in to your account.

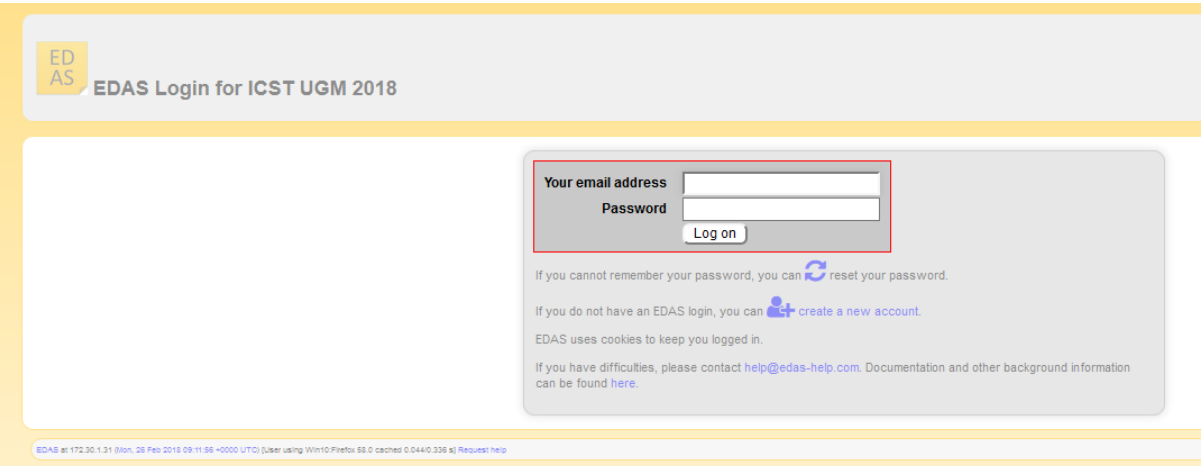

8. Once you are logged in, click the register menu in the EDAS navigation bar.

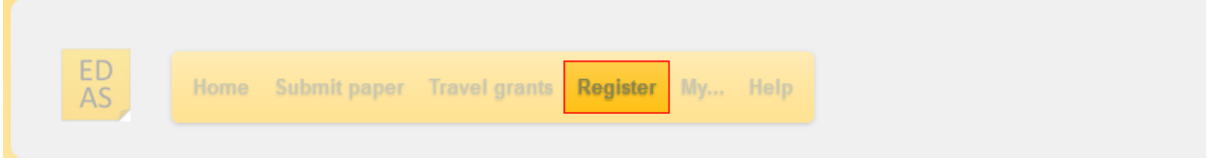

9. Search "ICST" in the search box.

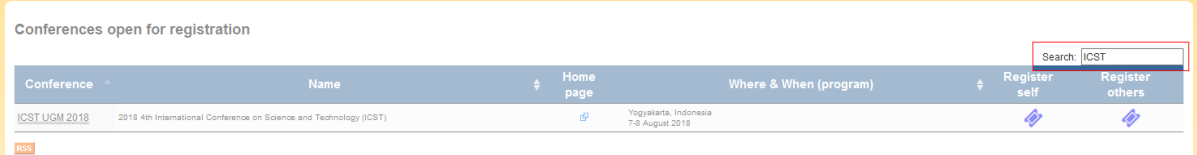

- 10. In the search result sheet, click the ticket icon ( $\blacksquare$ ) under the following columns:
	- a. register self column to register yourself as non-presenter; or
	- b. register other column to register your friend as non-presenter.

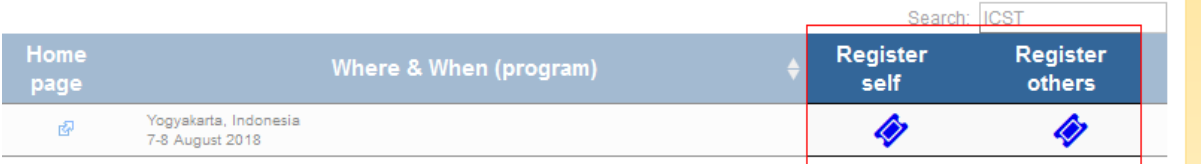

If you want to register your friend, write your friend's name, EDAS ID, or email. Alternatively, you can simply select your friend's name from the co-author list. Then, click register new person button.

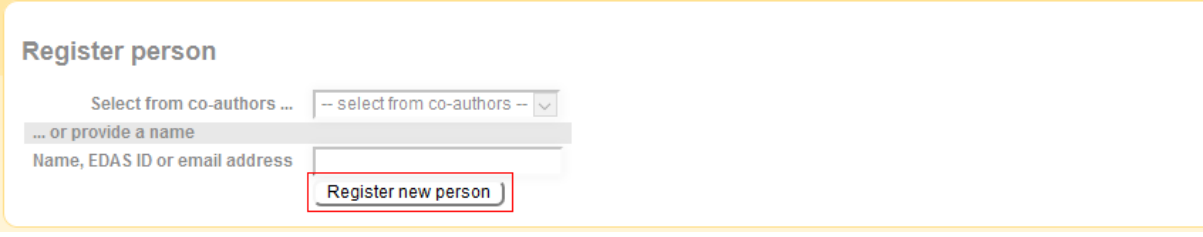

Select the radio button before your friend's name and click select this person button to confirm it.

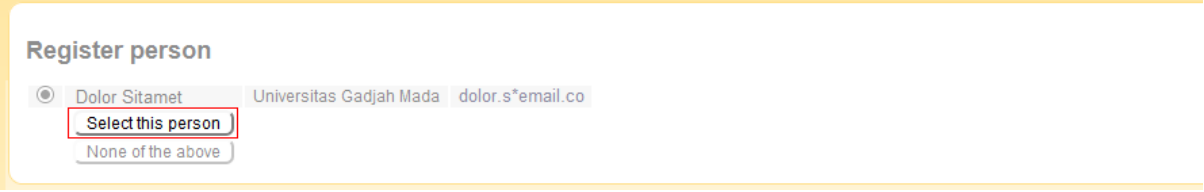

11. After confirming the information, click the trolley icon ( $\blacksquare$ ) under the register column.

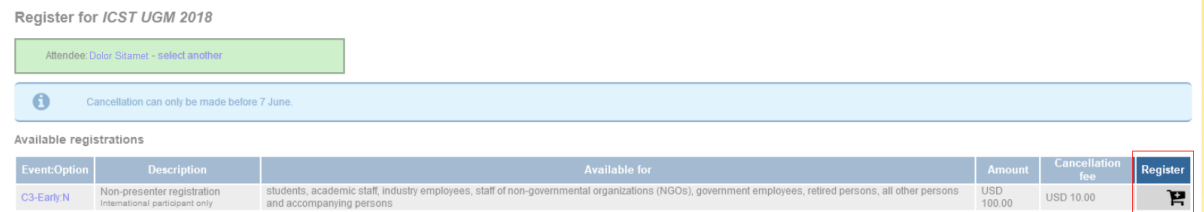

12. Your account has been successfully registered as an attendant (non-presenter participant) at the ICST 2018.

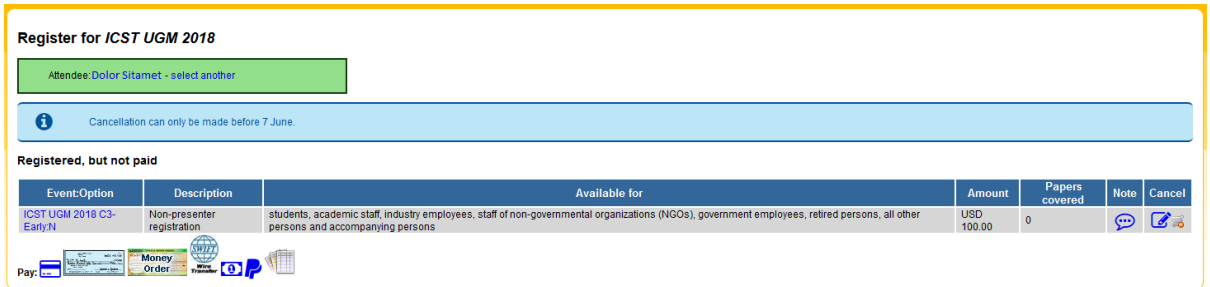

If you still require further assistance, please feel free t[o contact us.](mailto:icst@ugm.ac.id)

## LOCAL ATTENDANT

<span id="page-27-0"></span>Please ensure that you can attend this conference since the payments are non-refundable.

This tutorial will guide you through the registration in the ICST 2018 if you are just going to attend the conference without presenting your paper.

### 1. Go to th[e ICST 2018](http://icst.ugm.ac.id/2018/) site.

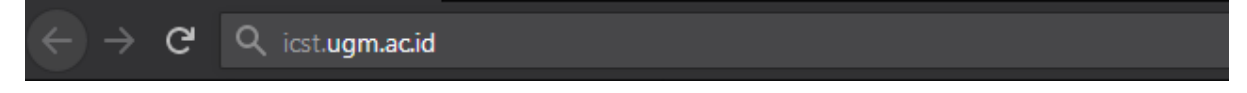

### 2. Click the [register](http://icst.ugm.ac.id/2018/article/submissions.html) button on the ICST website.

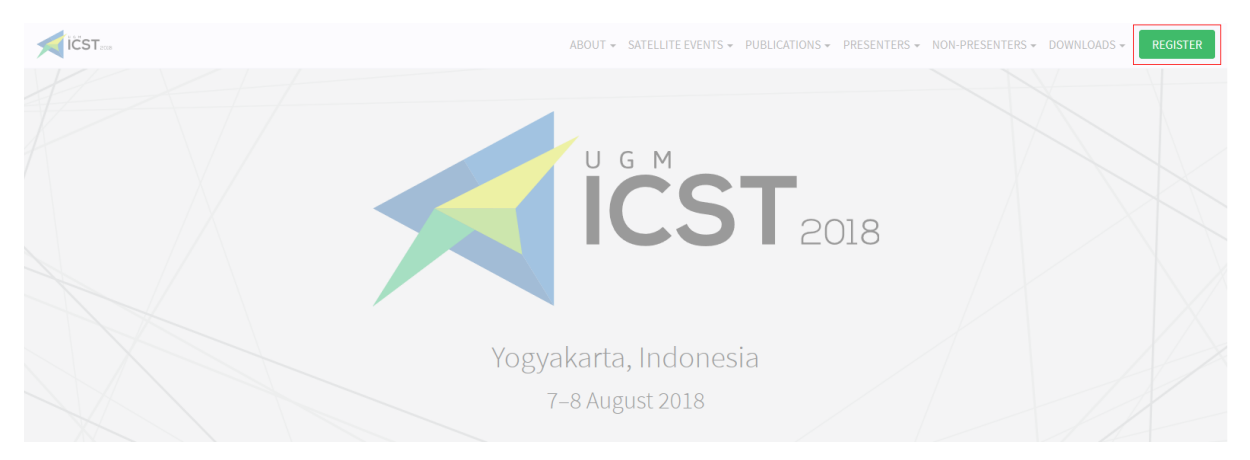

3. Click the [local attendant](http://icst.ugm.ac.id/2018/article/payment-confirmation-non-presenter.html) button under the non-presenter card.

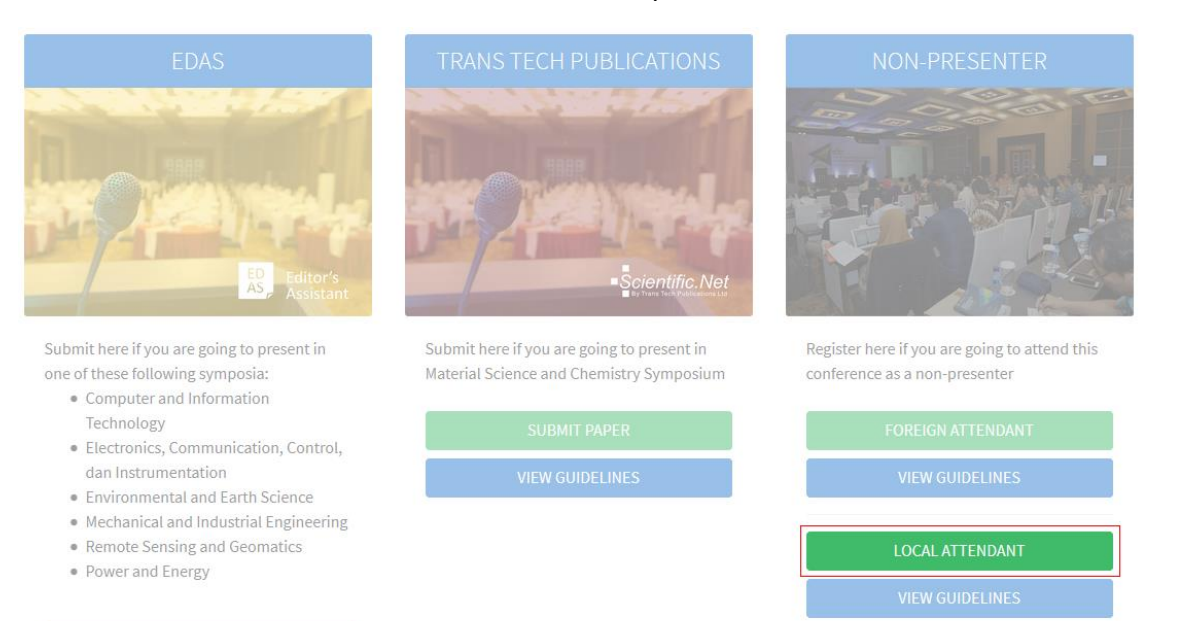

4. Enter your details, upload the payment receipt, and click the submit button to register.

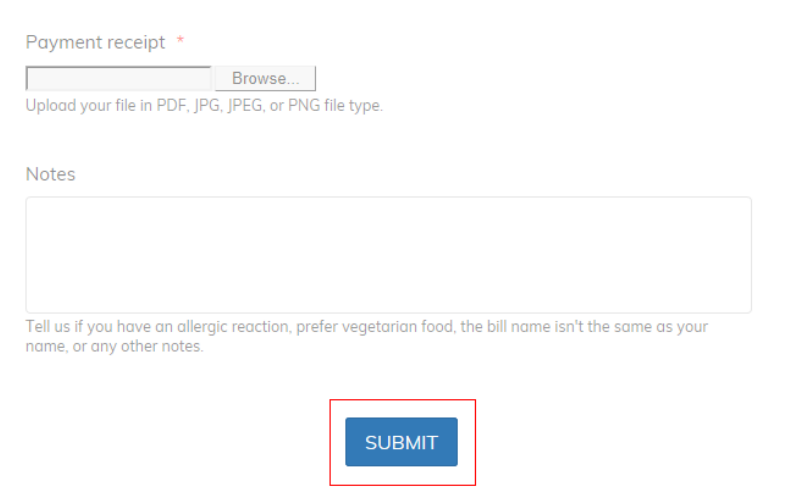

You should now be registered as an attendant (non-presenter participant) at the ICST 2018. If you still require further assistance, please feel free t[o contact us.](mailto:icst@ugm.ac.id)

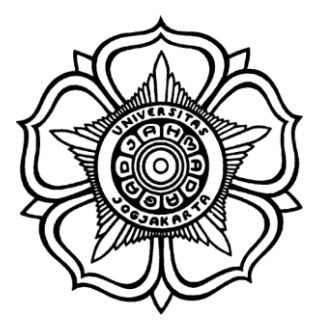

BADAN PENERBIT DAN PUBLIKASI UNIVERSITAS GADJAH MADA

UGM Main Office Building, 3rd Floor, Room B3-02 Bulaksumur, Yogyakarta, Indonesia 55281

**9000**  $\boldsymbol{\Phi}$ 

(+62) 274-6491-963 icst@ugm.ac.id icst.ugm.ac.id @icstugm flic.kr/icst